## **Promo 2 Subs Nacional - Out2019**

- Como ativar a promoção?
- Quais itens fazem parte da promoção?
- Como exportar para o PDV?

## **Ativando a promoção**

Módulo EMSysSubway (Inteligência) > Cadastros > PDV > Promoções > Painel de Promoções

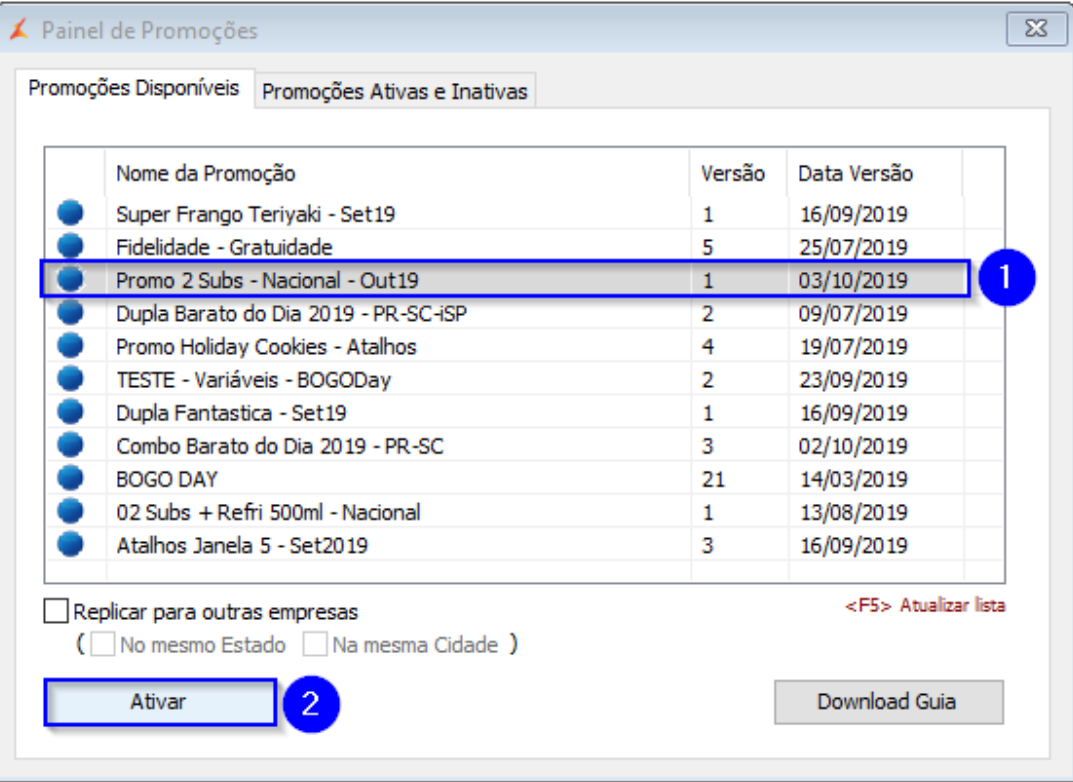

1. Selecione a Promoção;

2. Clique em "Ativar".

**Caso deseje, pode marcar a flag "Replicar para outras empresas" antes de Ativar, para realizar a replicação da promoção.** Δ

**Esta promoção utiliza valores de preços de venda dos produtos. Não se esqueça de conferir a correta precificação para os itens que a componham.**

## **Exportação de Dados**

Módulo EMSysSubway (Inteligência) > Cadastros > PDV > Exportação de Dados

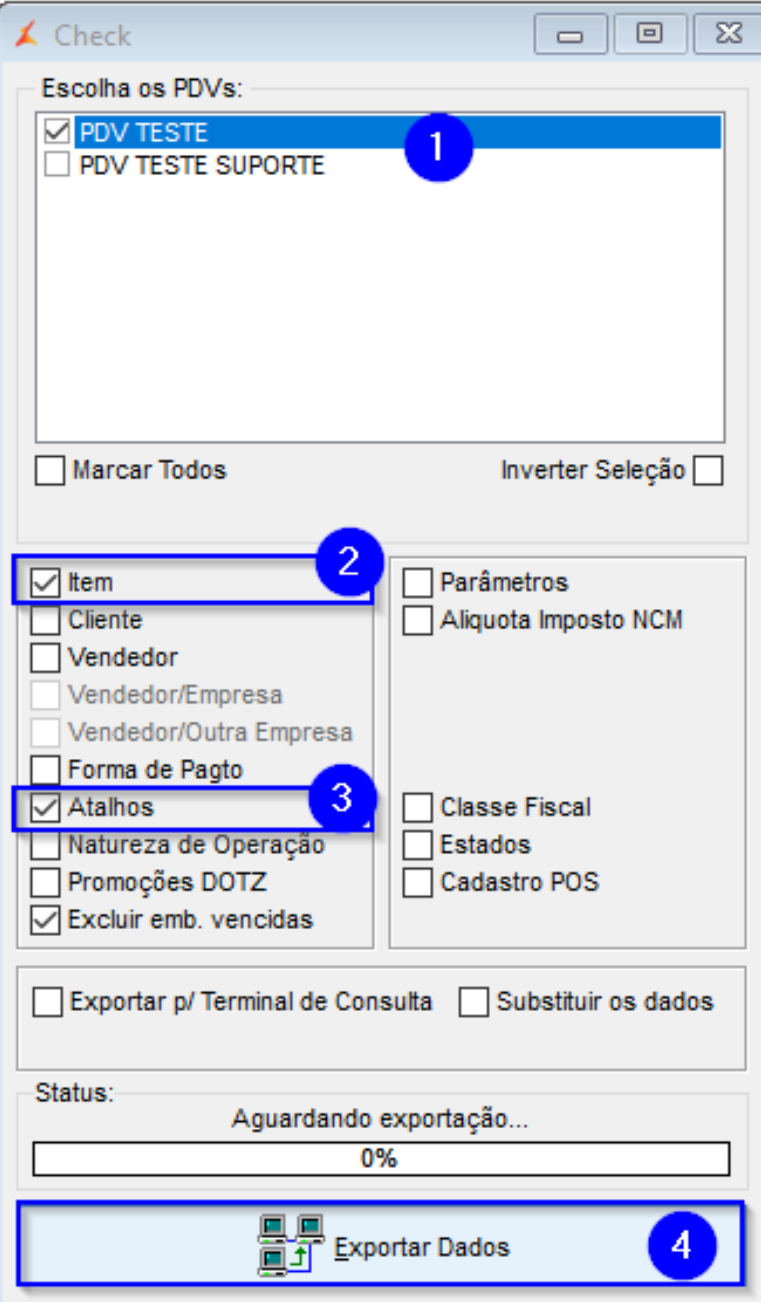

1. Selecione o(s) PDV(s);

2. Marque a opção "Itens";

3. Marque a opção "Atalhos";

4. Clique em "Exportar Dados".

## **Boa\$ Venda\$**

**Está com alguma dúvida?**

**Consulte todos nossos guias na busca de nossa página principal [Clicando aqui](https://share.linx.com.br/display/FSRASC/LINX+FOOD+SERVICE+-+EMSYS)**